## **Purchase In:**

Purchase Group > Purchase In > create

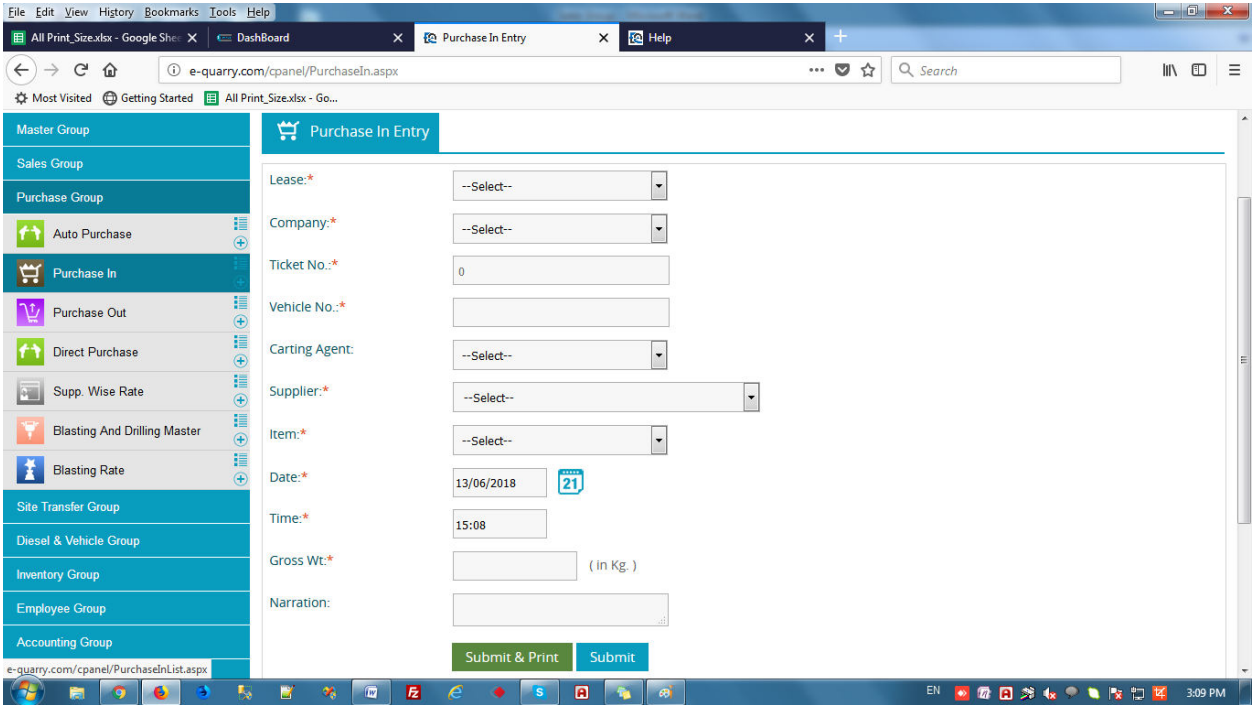

1) Then select Lease name which lease you want to create royalty.

2) Select Company name which company you want to Purchase.

3) Enter Vehicle No.

4) Carting Agent (If you want to create carting agent then auto fill carting agent name) or self vehicle then carting agent by default --select--.

5) Select Supplier Name which customer you want to Purchase.

6) Select Item Name

- 7) Date & Time(current Date & Time)
- 8) Enter Gross weight. (Loading vehicle weight).

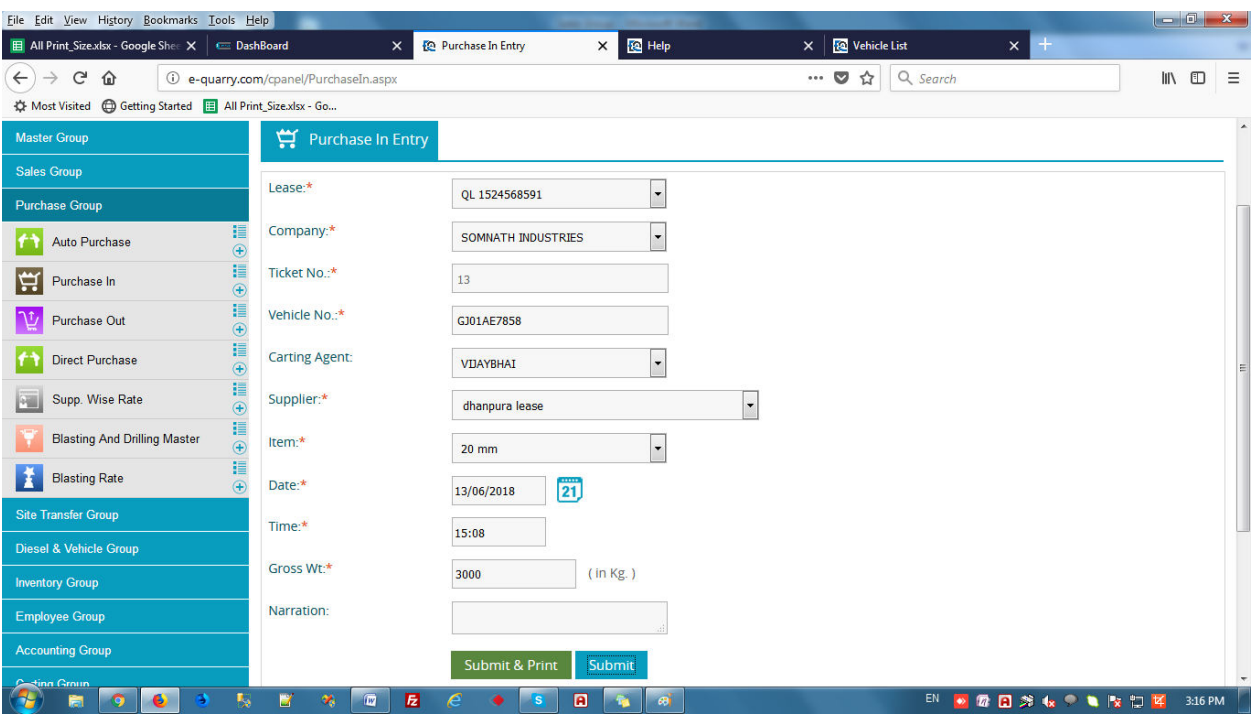

9) Then click Submit & Print (save record and print it) and submit (save record).

- Then see your record in Purchase In list.

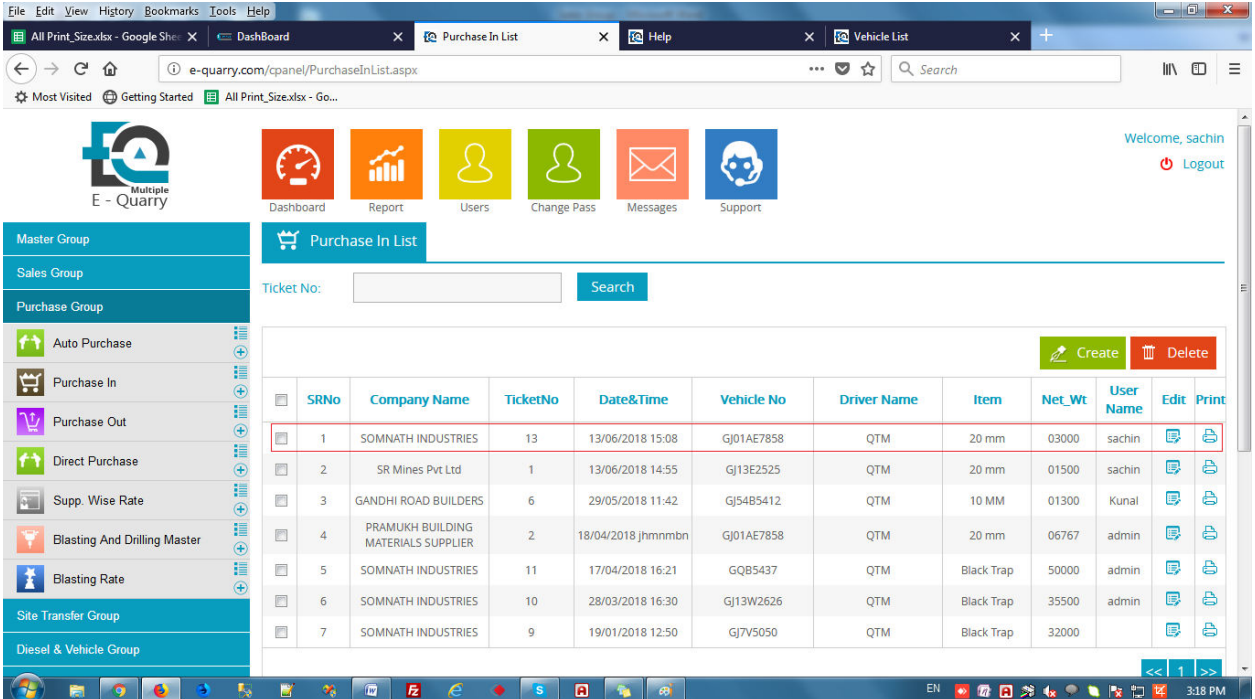

- **Empty vehicle record save in Purchase in if you can edit record then go to Purchase in & edit record ..** 

## **Purchase Out:**

- First open purchase out entry.

Purchase Group > Purchase Out > Create

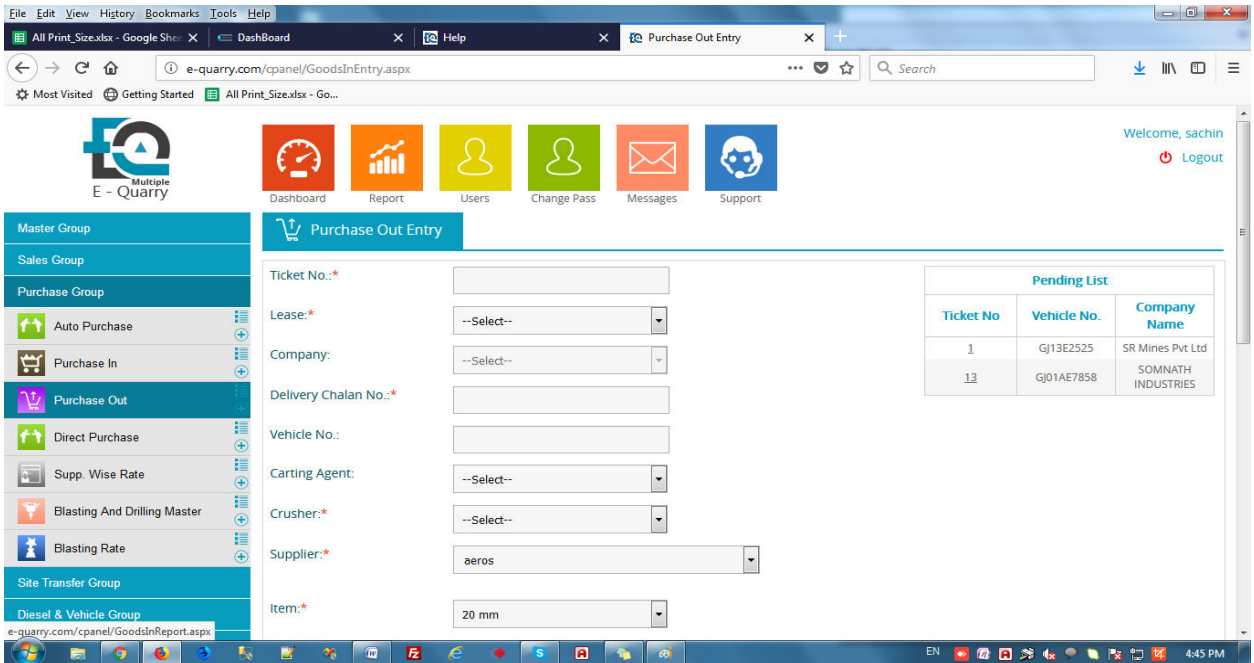

1) Click ticket no in Pending List Empty Vehicle Come to weighbridge.

2) Auto Fill Data in Loading vehicle details.

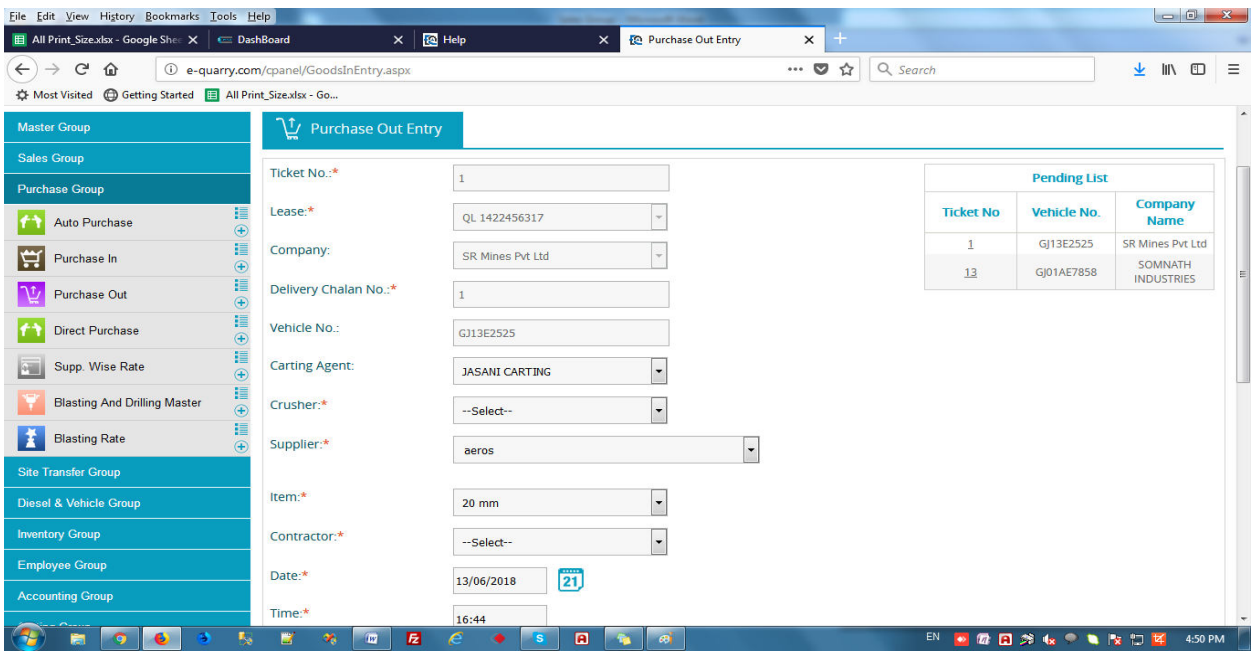

3) Select crusher Name(if you can material empty in stock then select stock or if you can empty in direct crusher then select crusher).

4) Select Crusher Contractor name.

5) Enter Tare wt. (It is empty vehicle weight).

6) Enter upcoming royalty no. Then next time automatic continue number come in royalty pass no.

7) Enter SSP No. (Royalty Page No) Then next time automatic continue number come in ssp no.

8) Supplier Net Weight(Optional)

9) Select Vehicle Type For Ex. Dumper\_10\_Tyre etc..

10) Click On Gov Royalty Button then automatically open royalty site in internet explorer & Auto data fill in royalty site..save the royalty & print royalty manually.

11) Click On submit & Print .

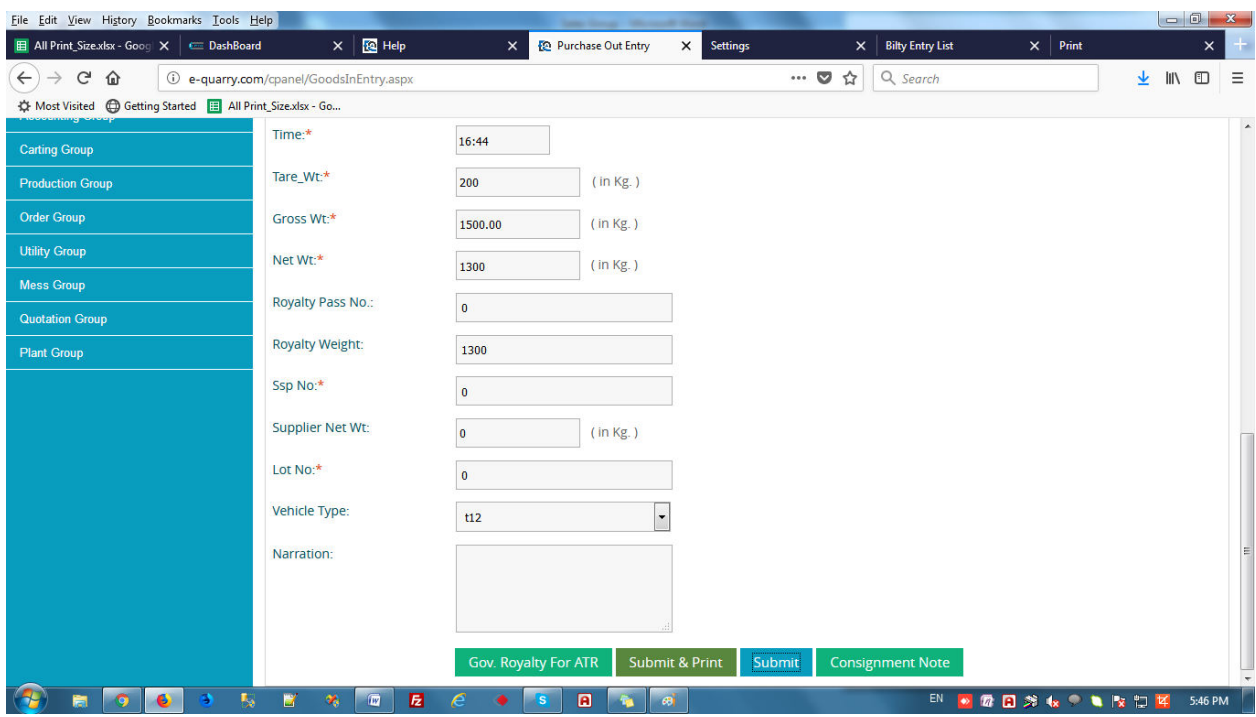

- You submit entry then see your entry in purchase out list.

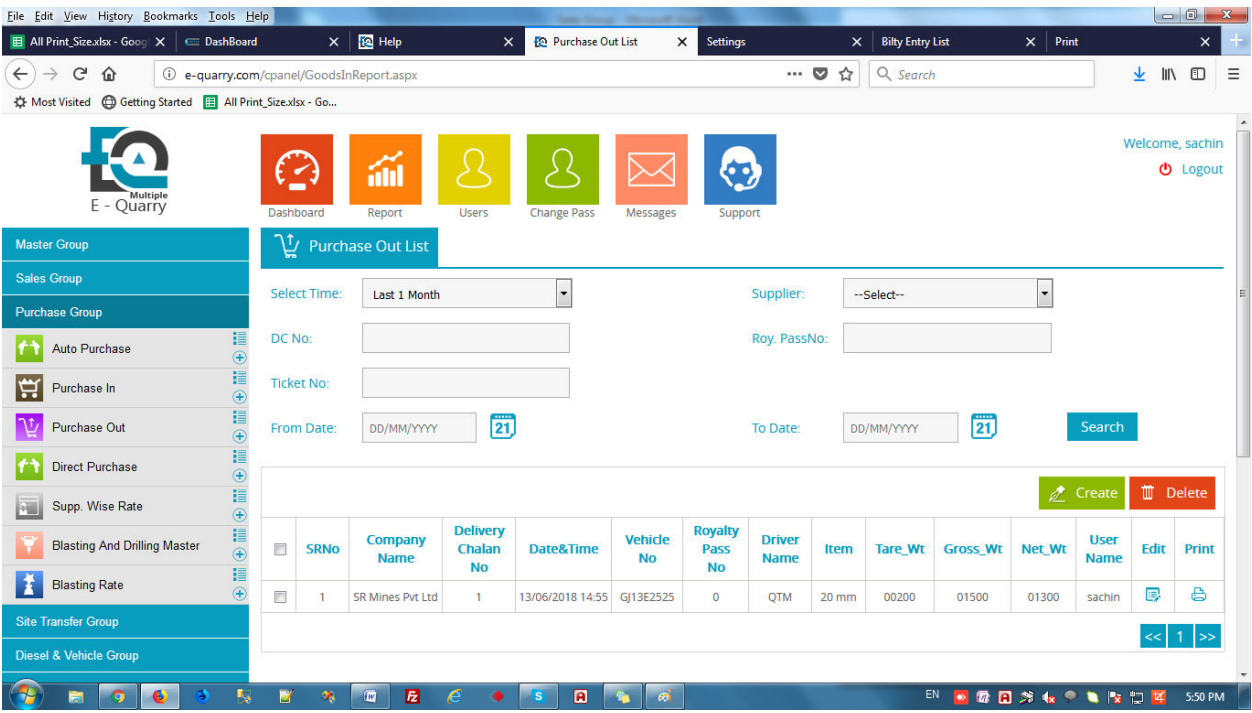

- If you can edit loading vehicle entry then click on Purchase out & Edit record ...